# **Monitor Active Negotiations**

 $\Theta$  Time to Completion: **5 minutes** 

This tutorial will illustrate how to close a Negotiation after receiving Supplier Responses.

#### Select **Right arrow**.

In the live environment, to locate your desired work area, you may need to select the **Right arrow** icon multiple times.

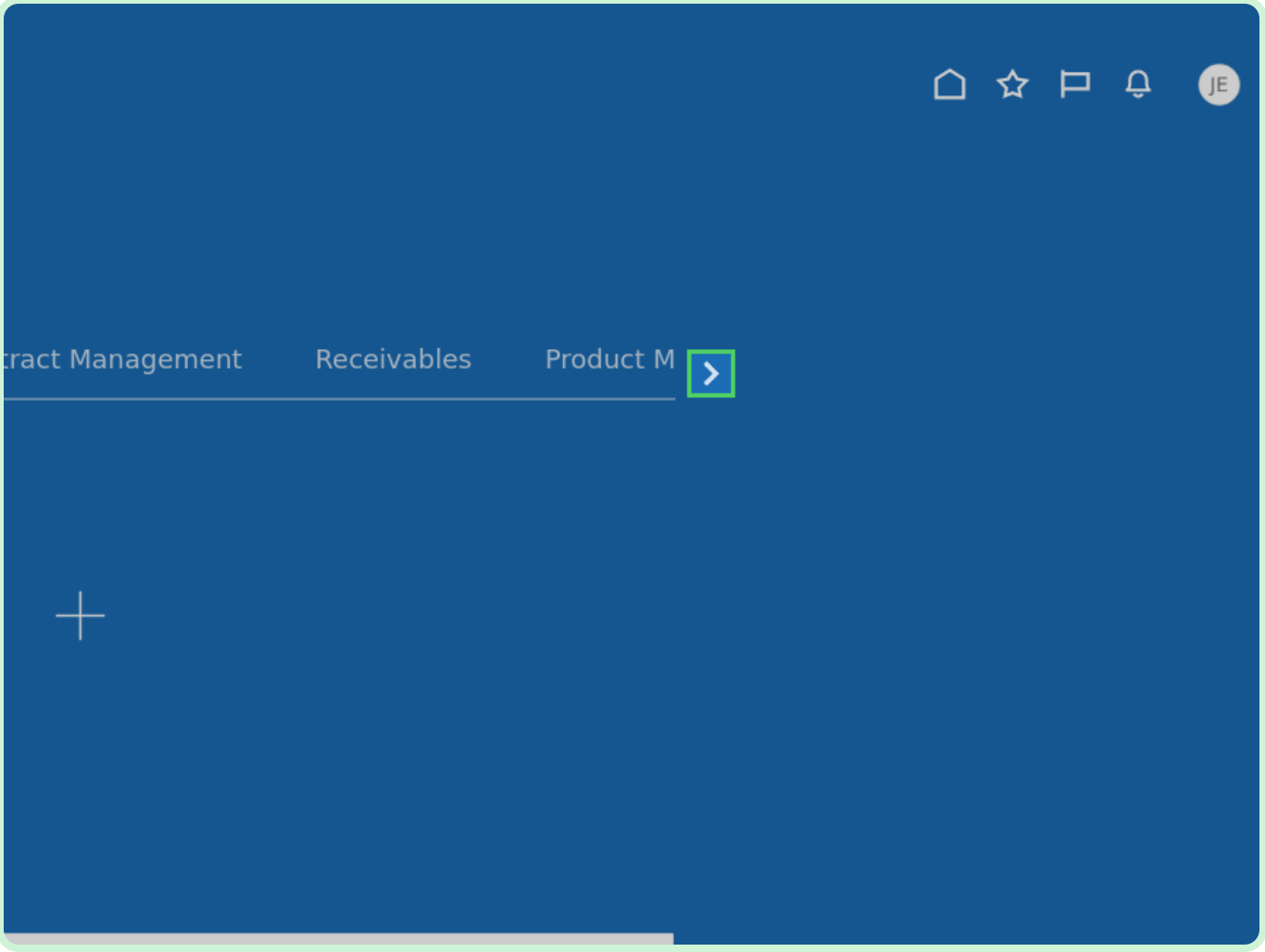

#### Select **Procurement**.

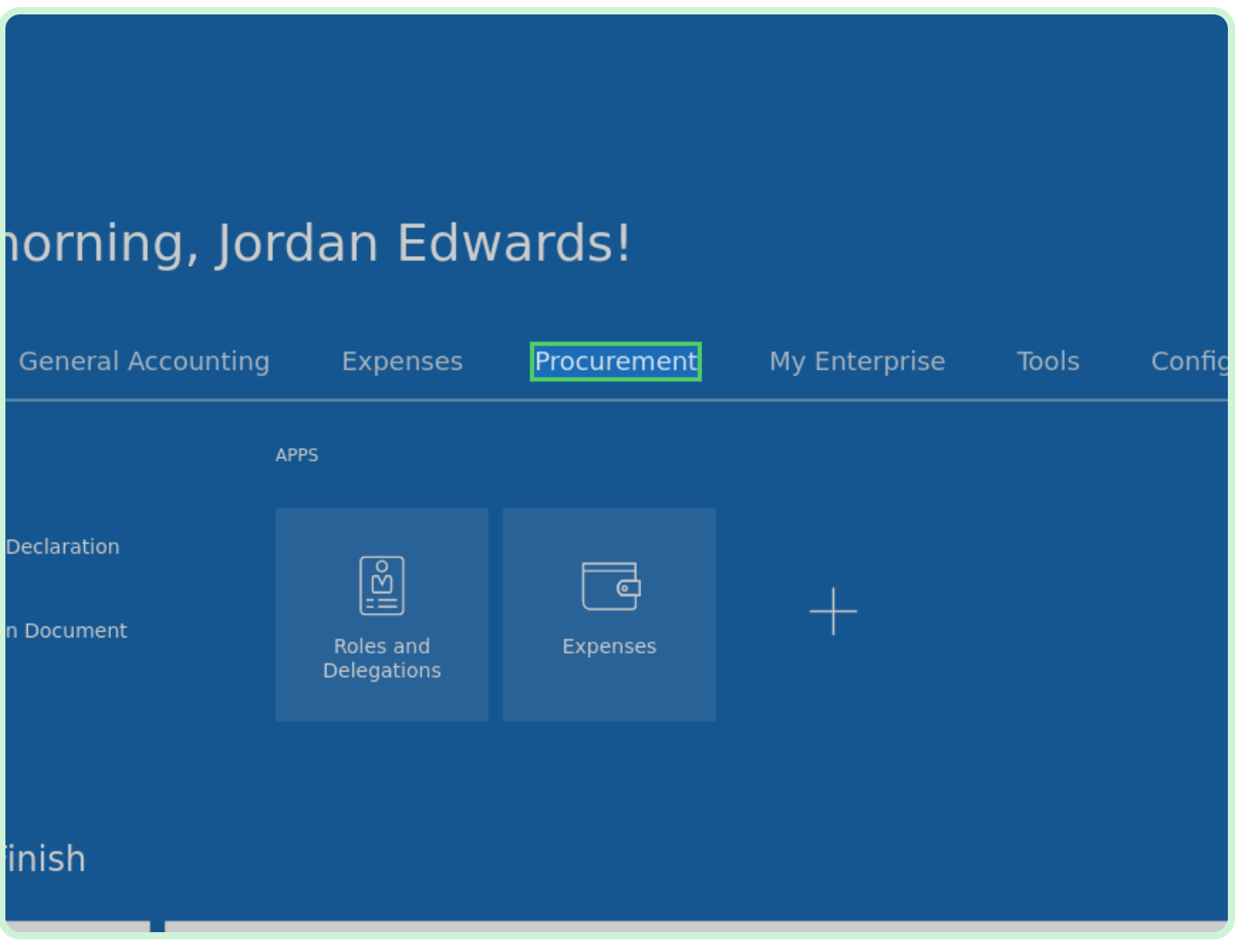

#### Select **Negotiations**.

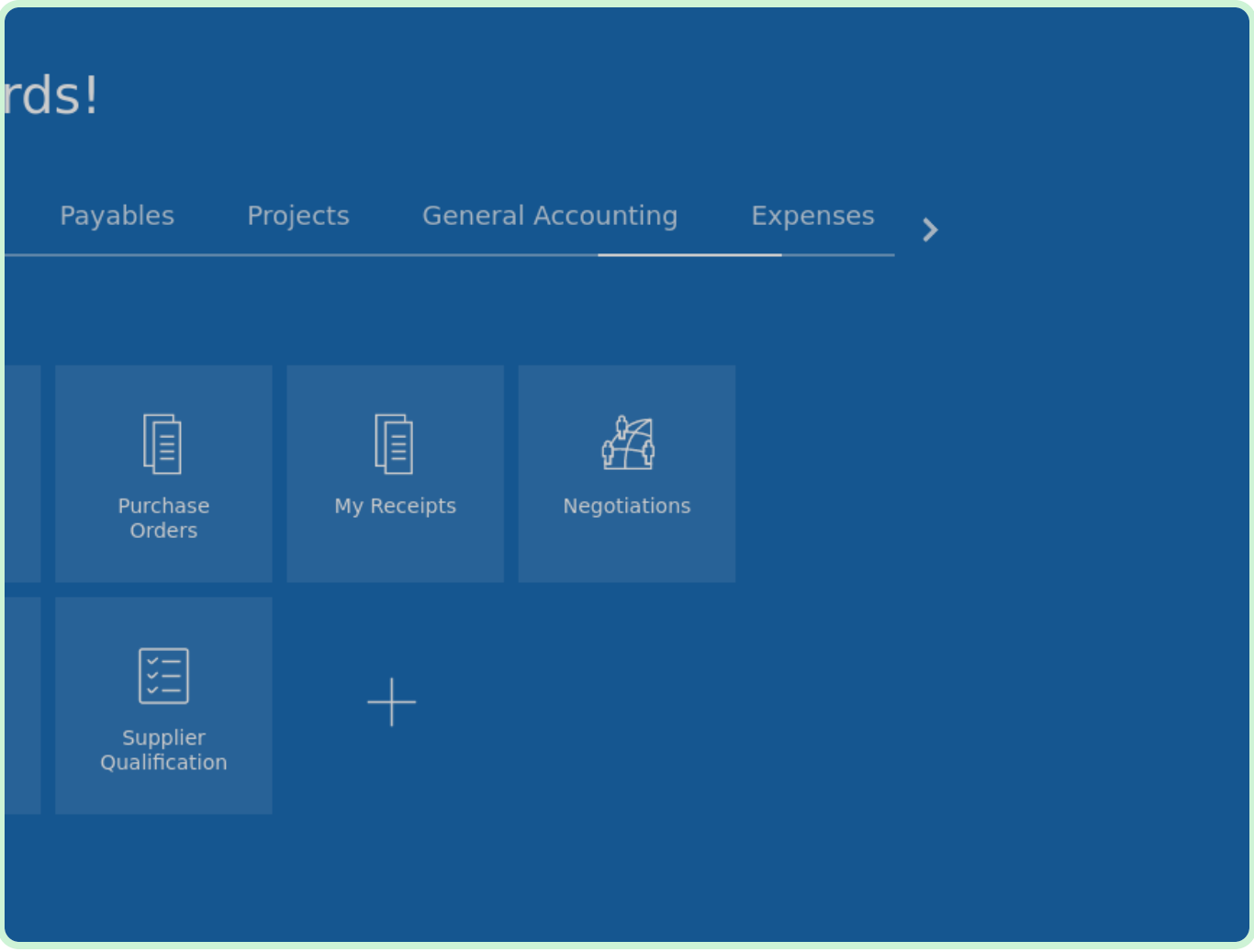

In the My Negotiations pane, select **Active**.

#### **f** Note

You can also navigate to the desired negotiation by selecting the **Task** icon, selecting the **Manage Negotiations** link, and then searching for the desired negotiation.

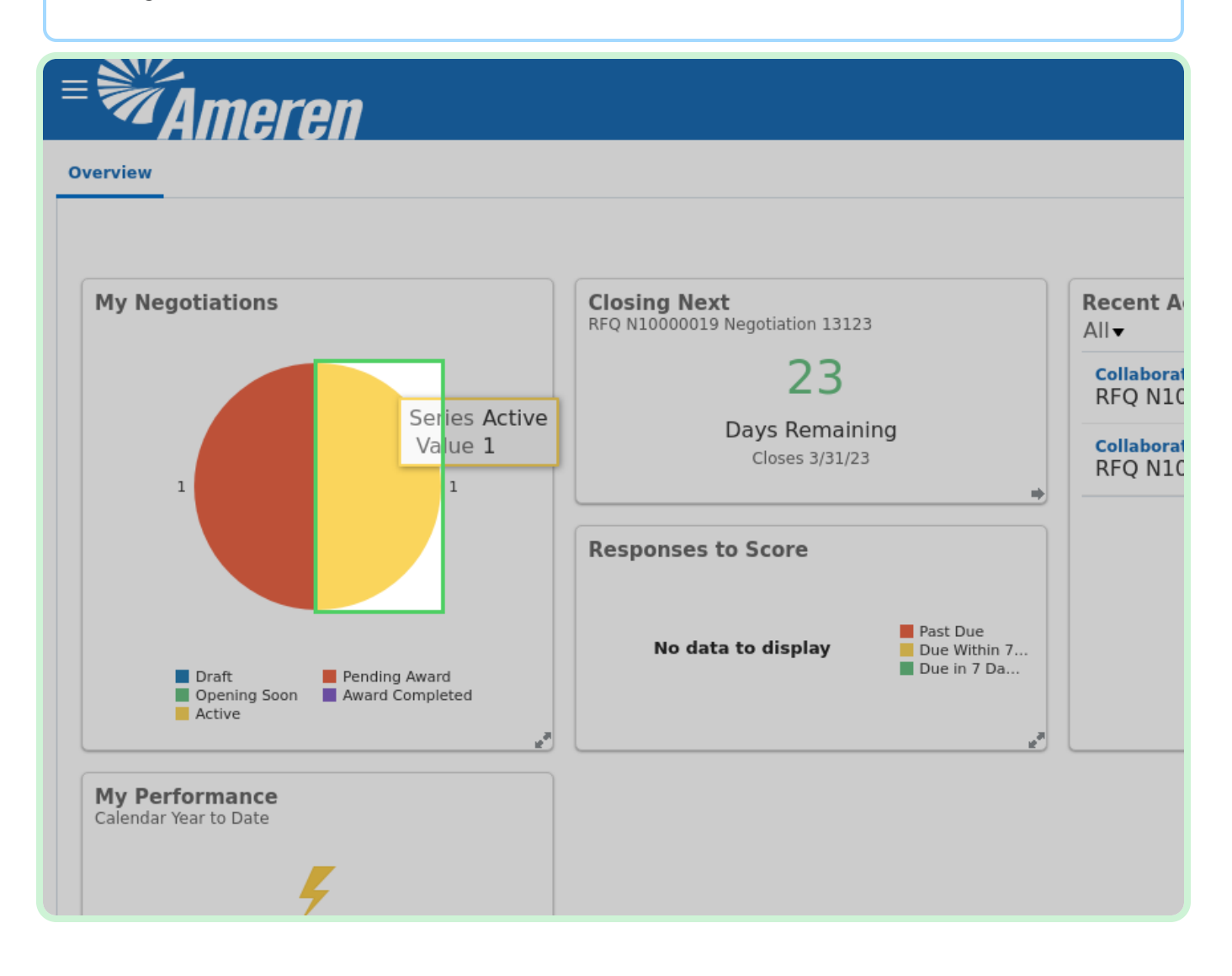

#### Select **N10000054**.

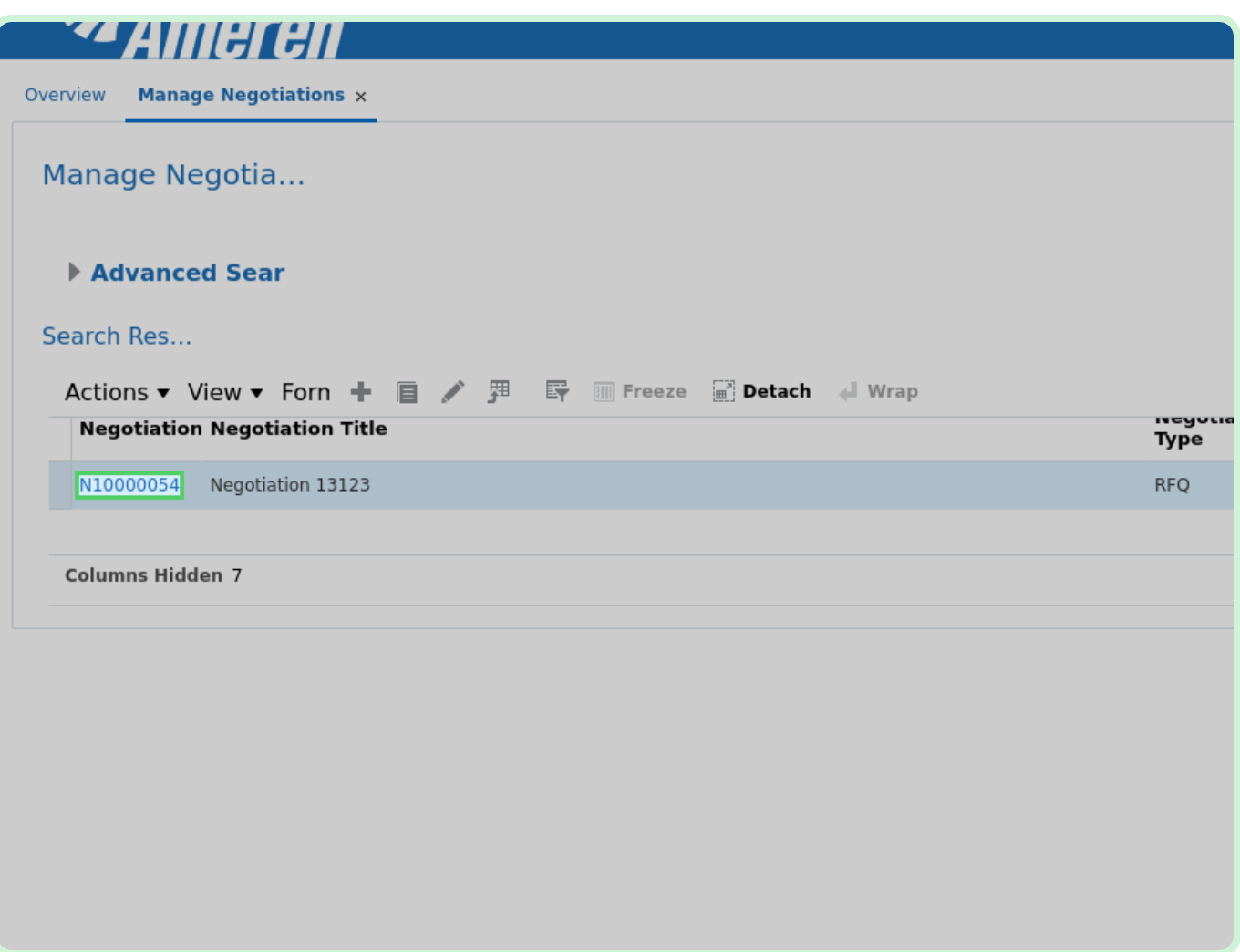

Select **Actions** .

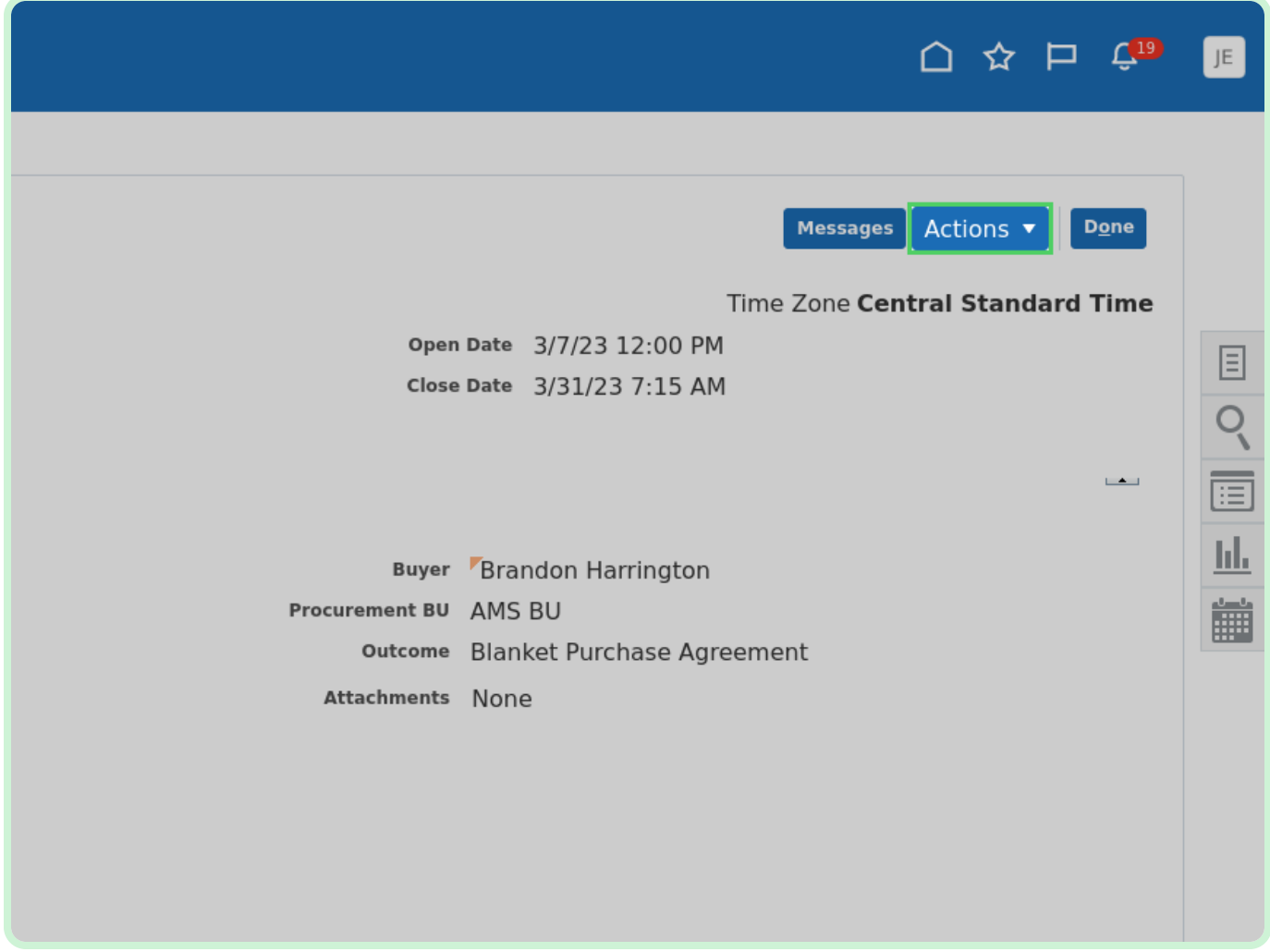

In the **Actions** drop-down list, select **Monitor**.

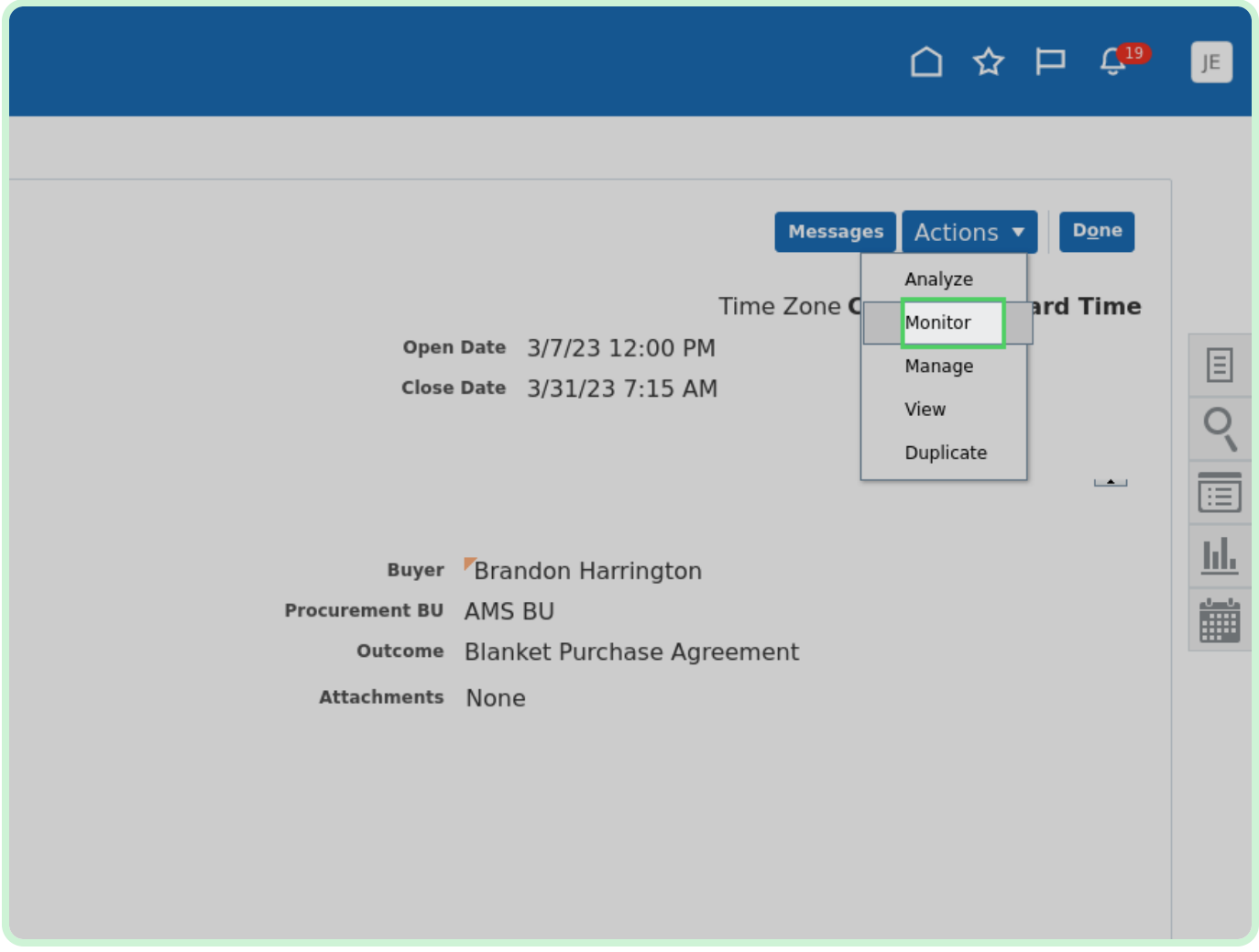

In the **Monitor** drop-down list, select **Monitor Negotiation**.

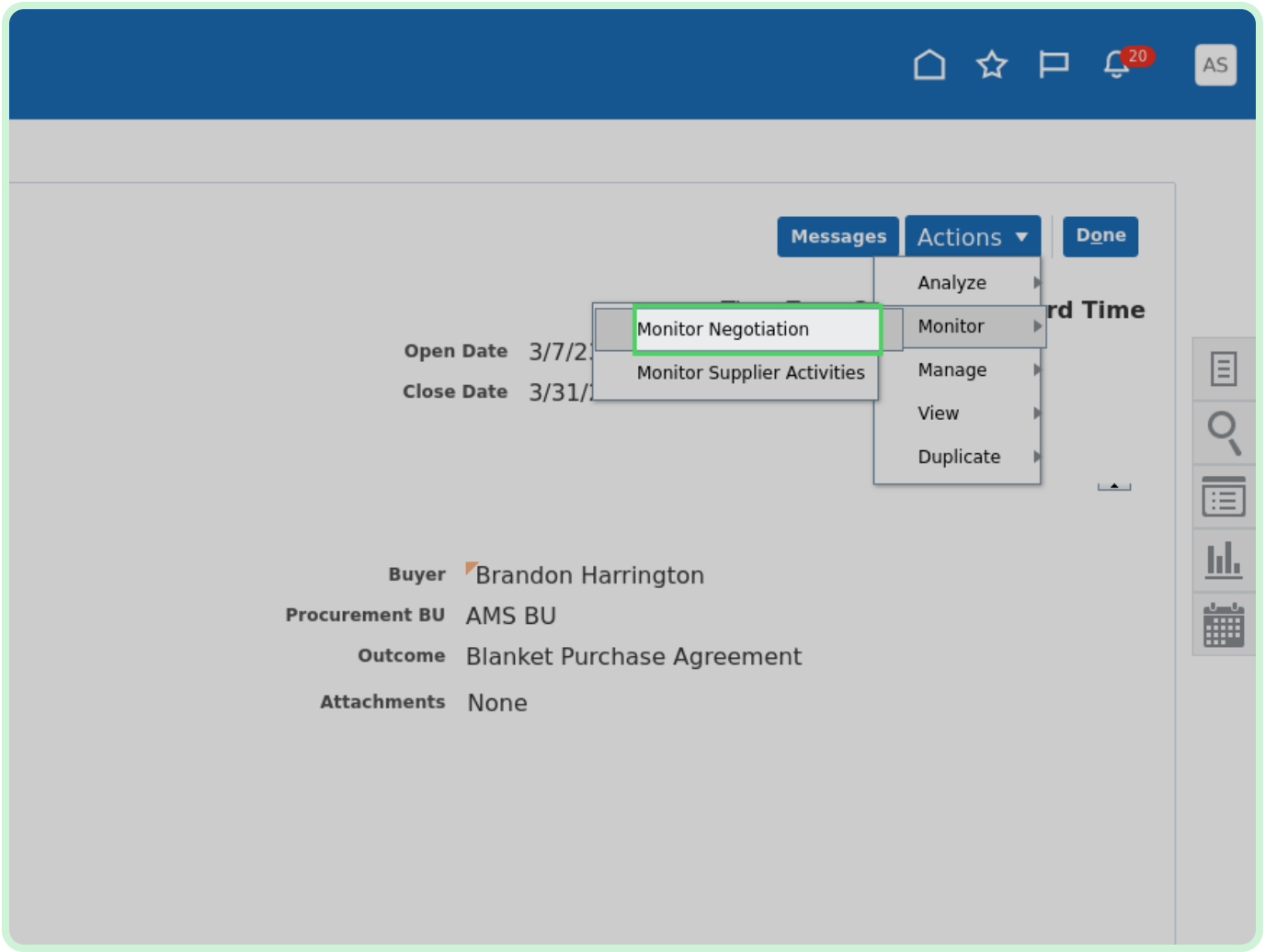

#### View **Negotiation Analytics**.

Review the details of the negotiation.

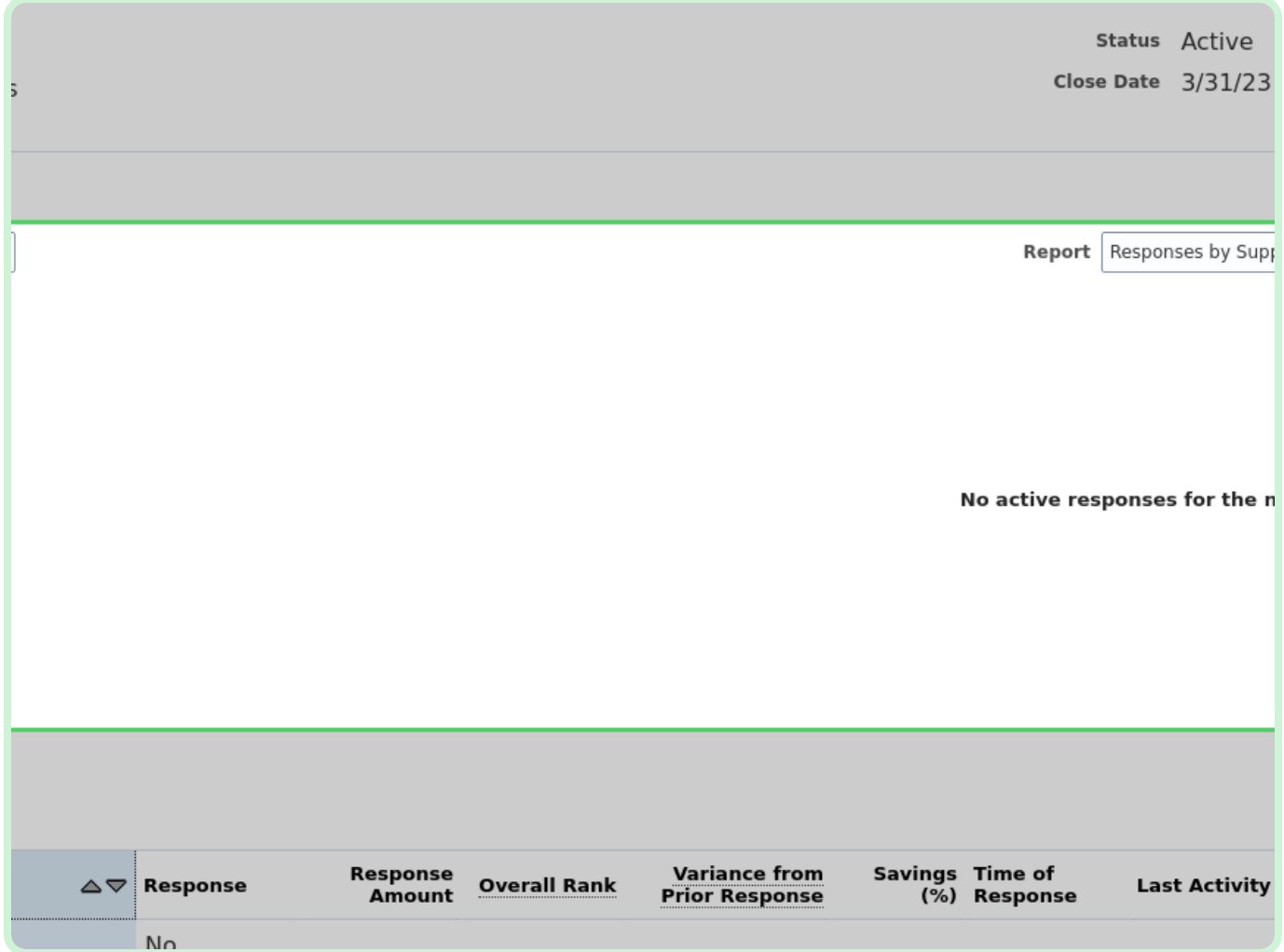

View **Suppliers**.

In the **Suppliers** section, you can review supplier responses.

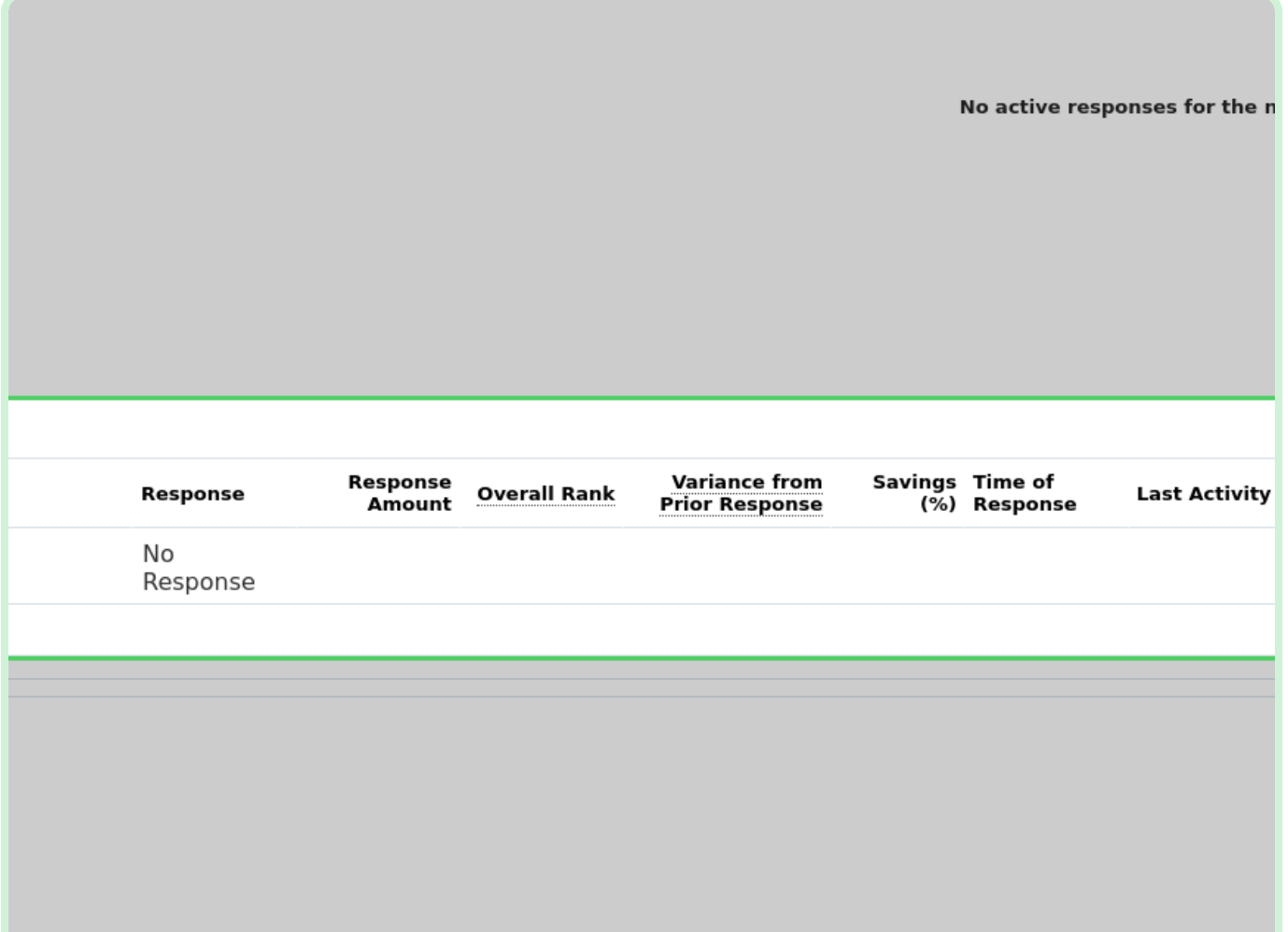

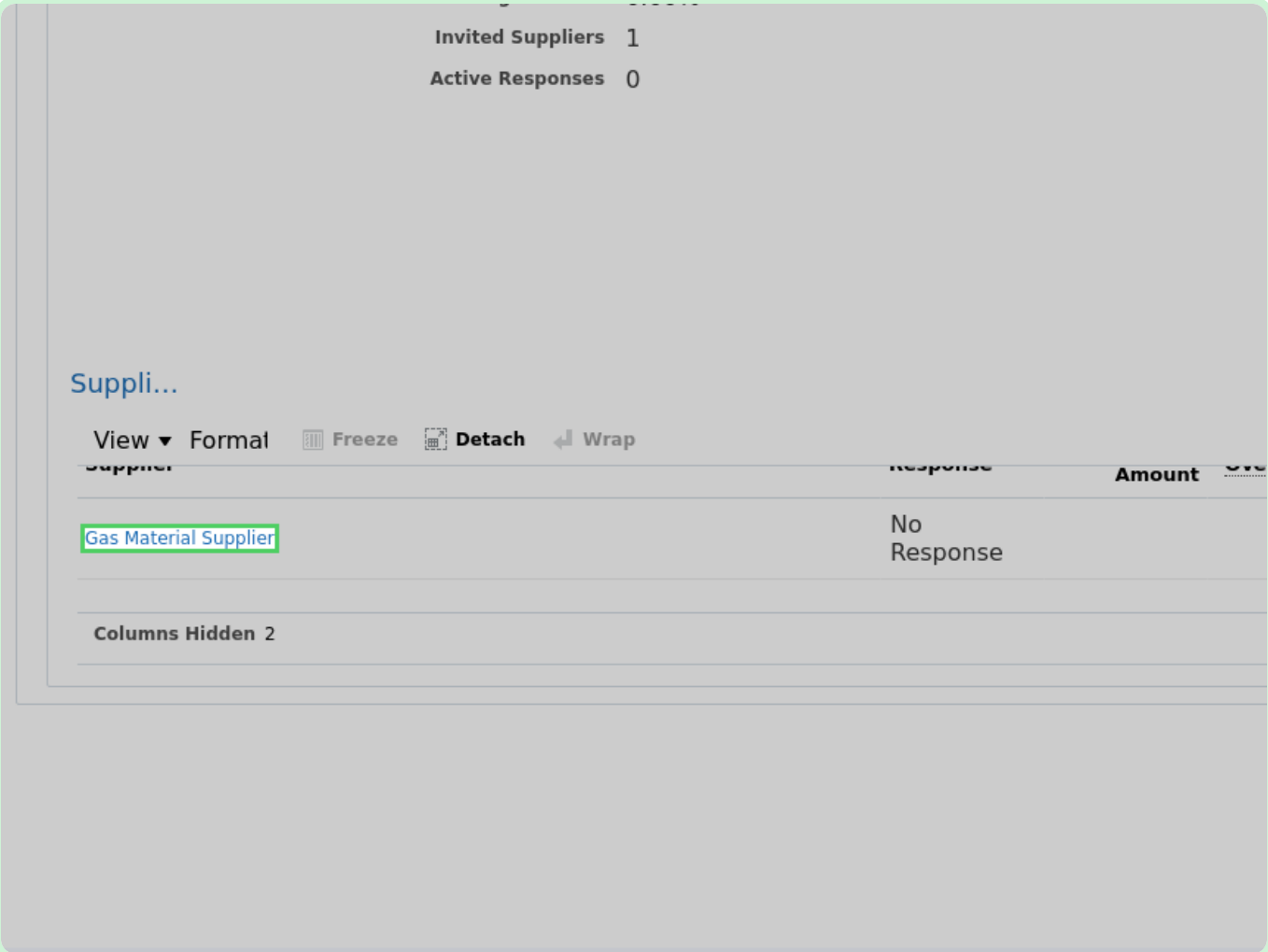

In the Suppliers section, select **Gas Material Supplier**.

#### View **Supplier**.

On the Supplier page, review the information.

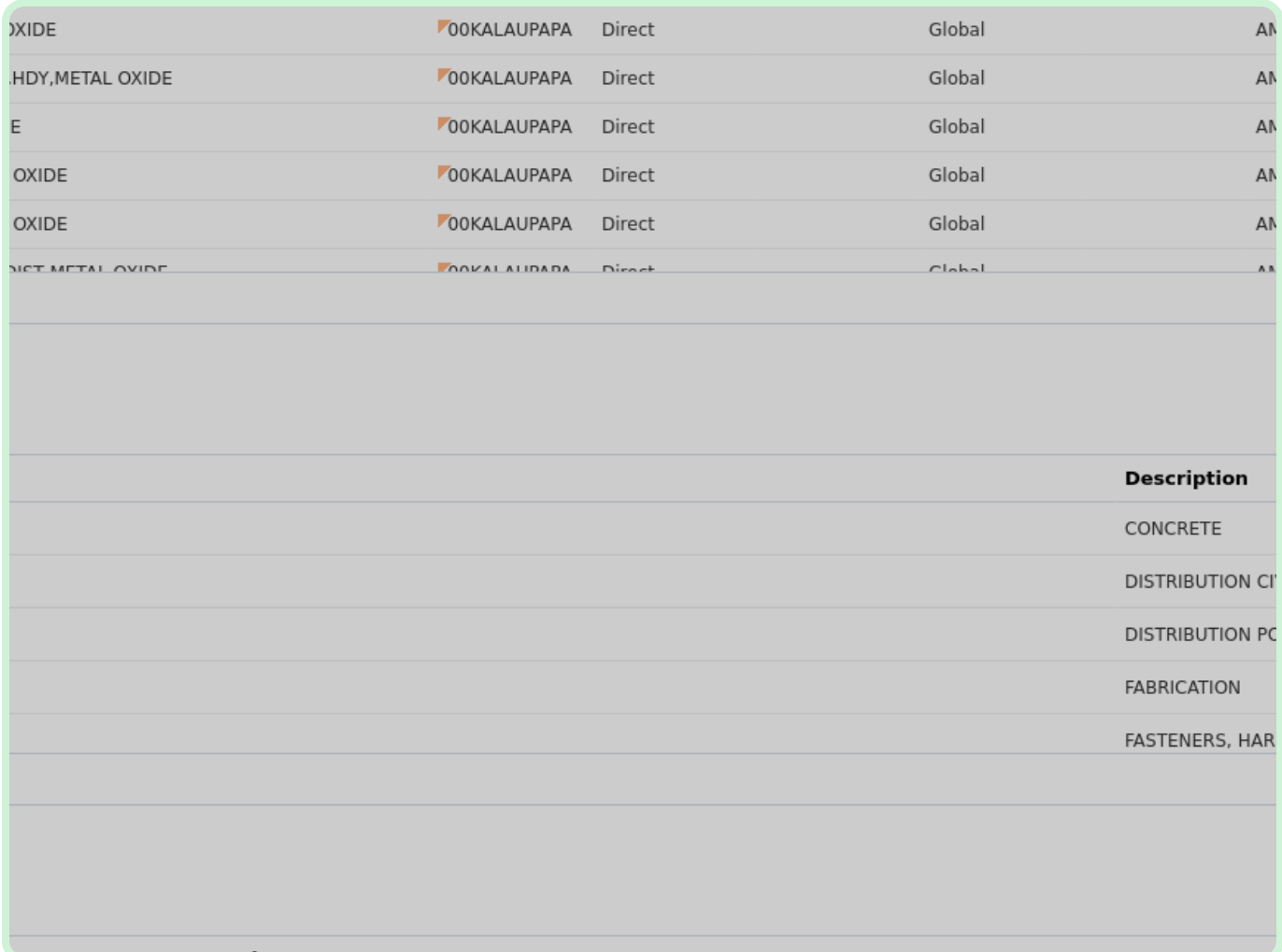

#### Select **Done**.

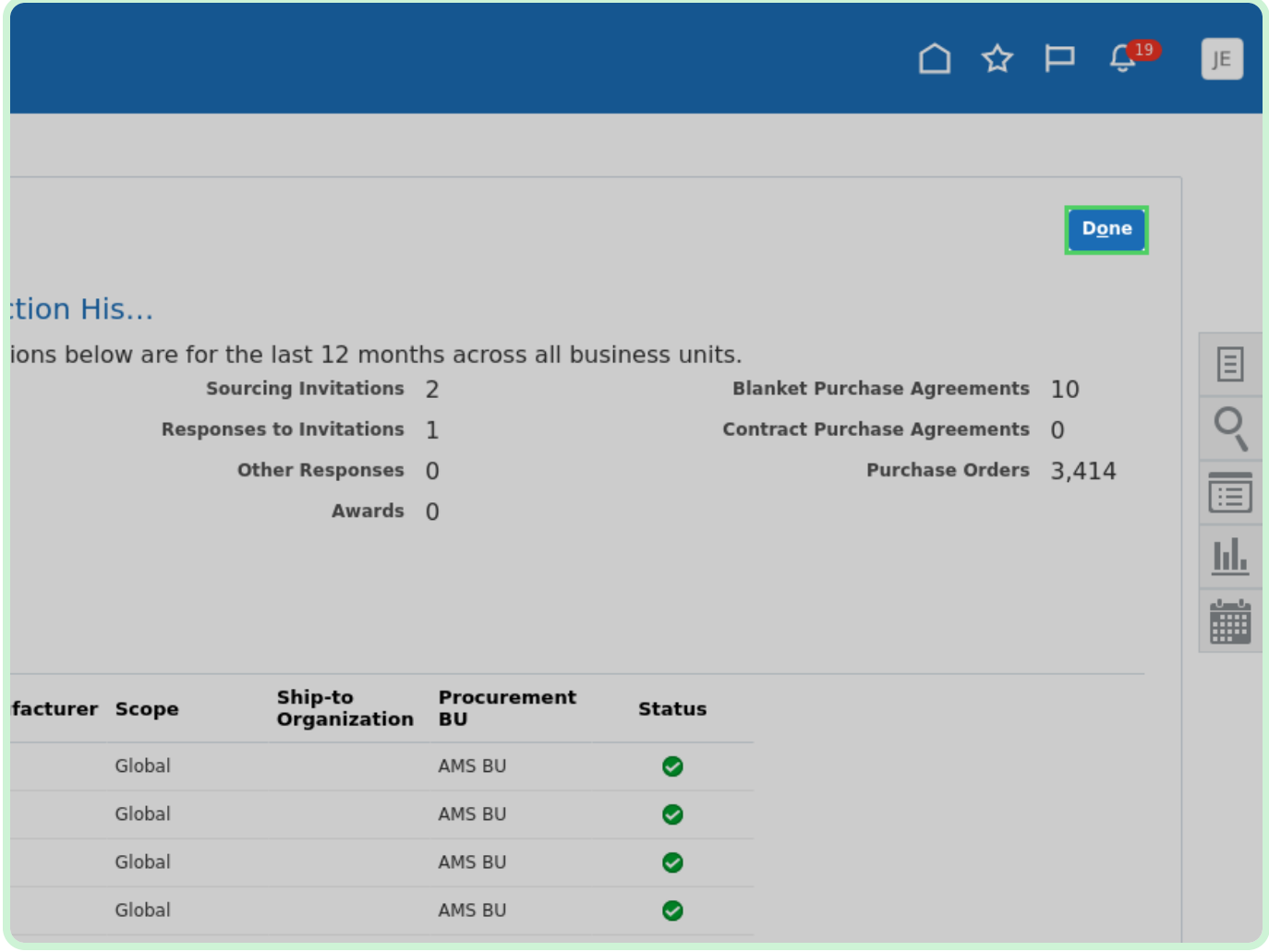

#### Select **Close**.

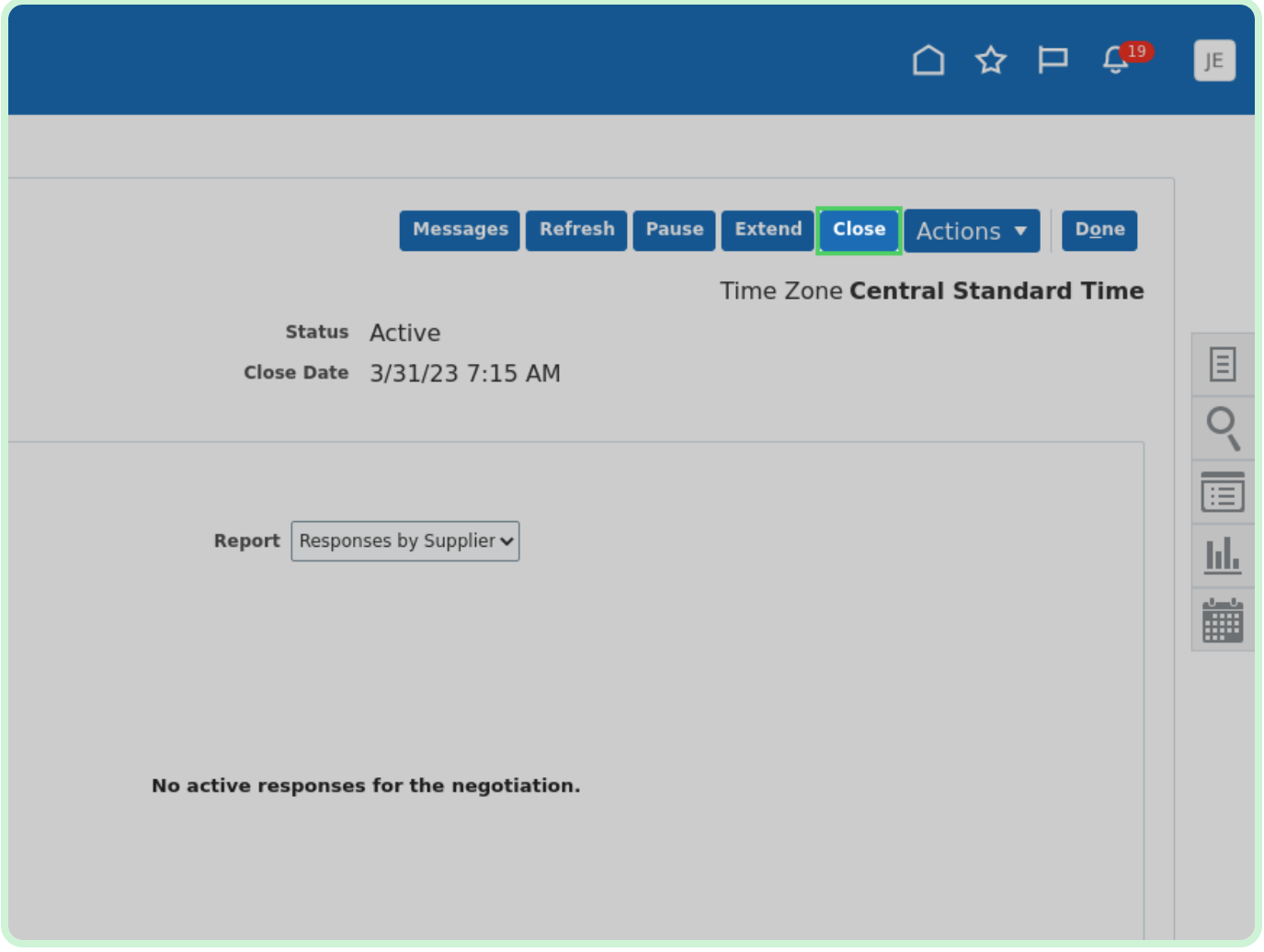

Clear the **Close immediately** checkbox.

If you want the negotiation to close immediately, keep the **Close immediately** checkbox selected.

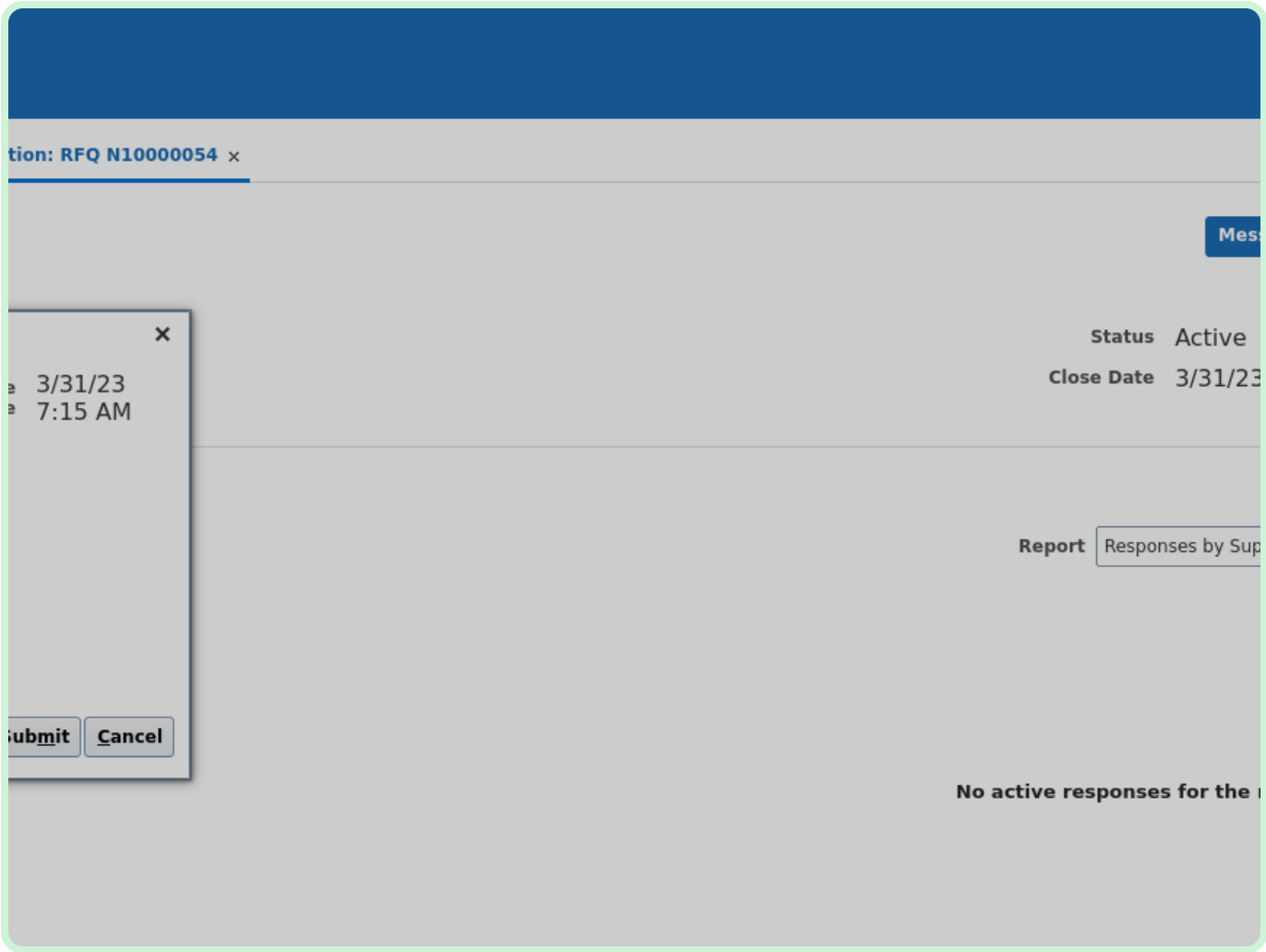

In the **New Close Date** field, type **3/15/23 5:00 PM**.

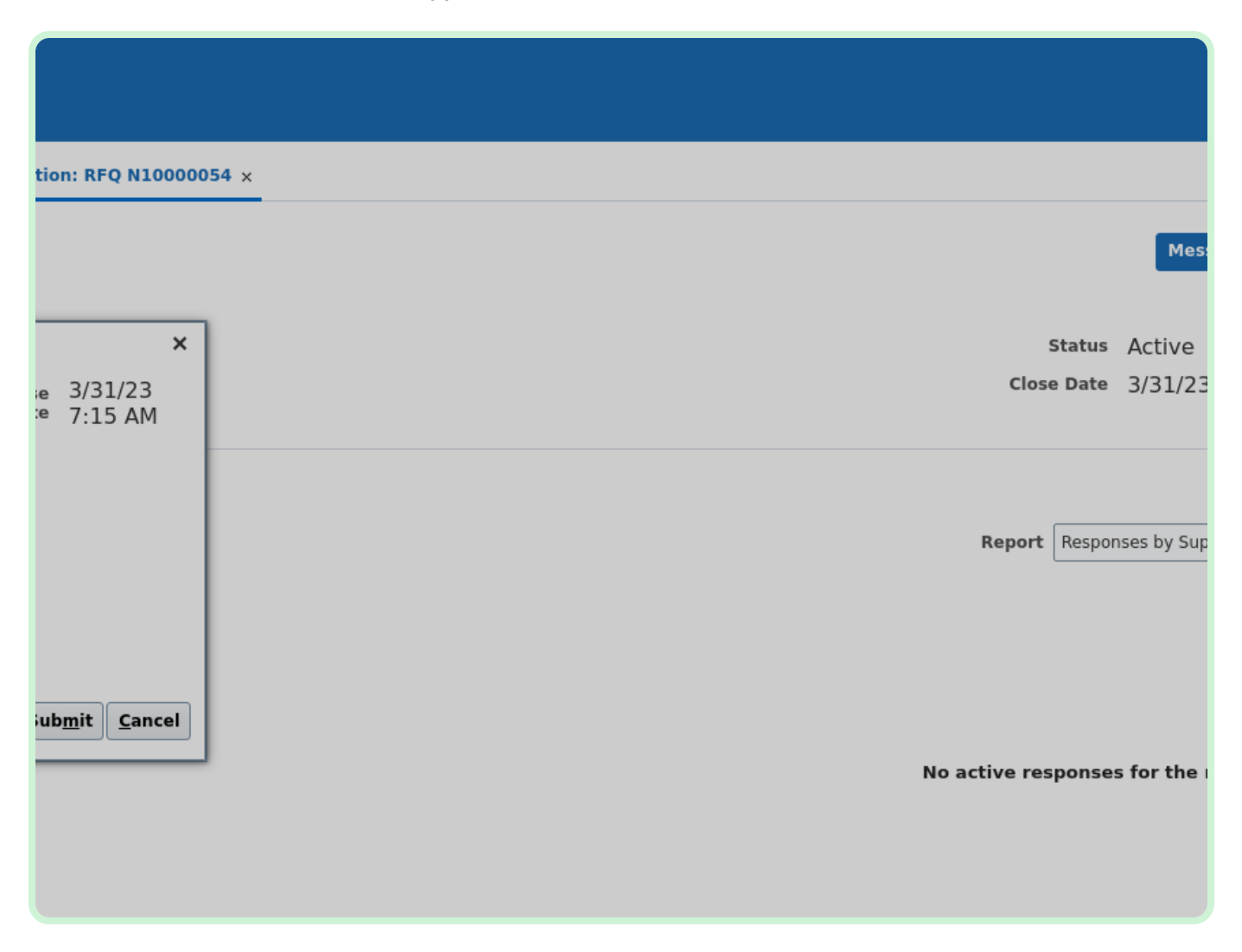

#### Select **Submit**.

#### $\bullet$  Note

Optionally, you can use the *Note to Suppliers* field to enter a note to the supplier.

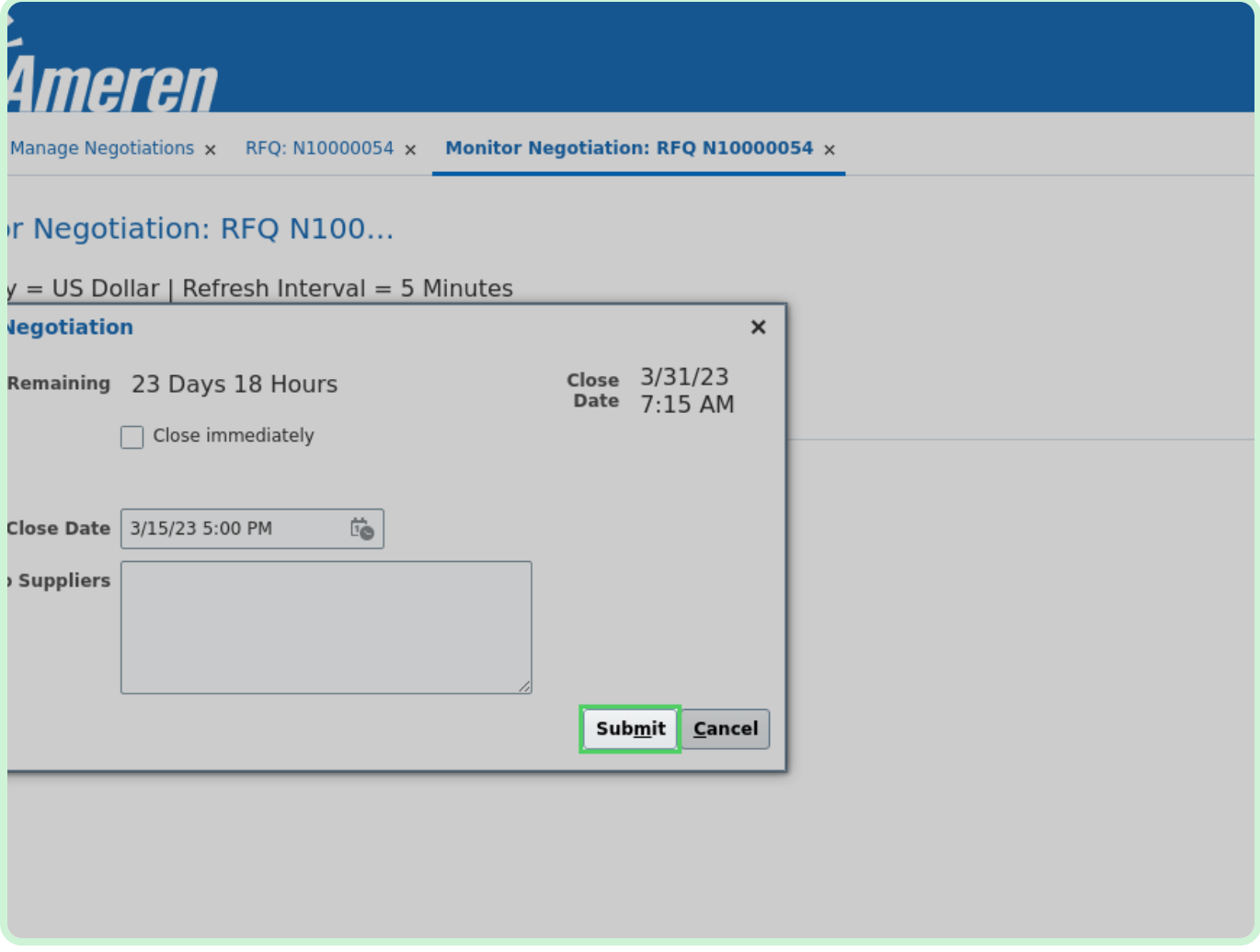

#### Select **OK**.

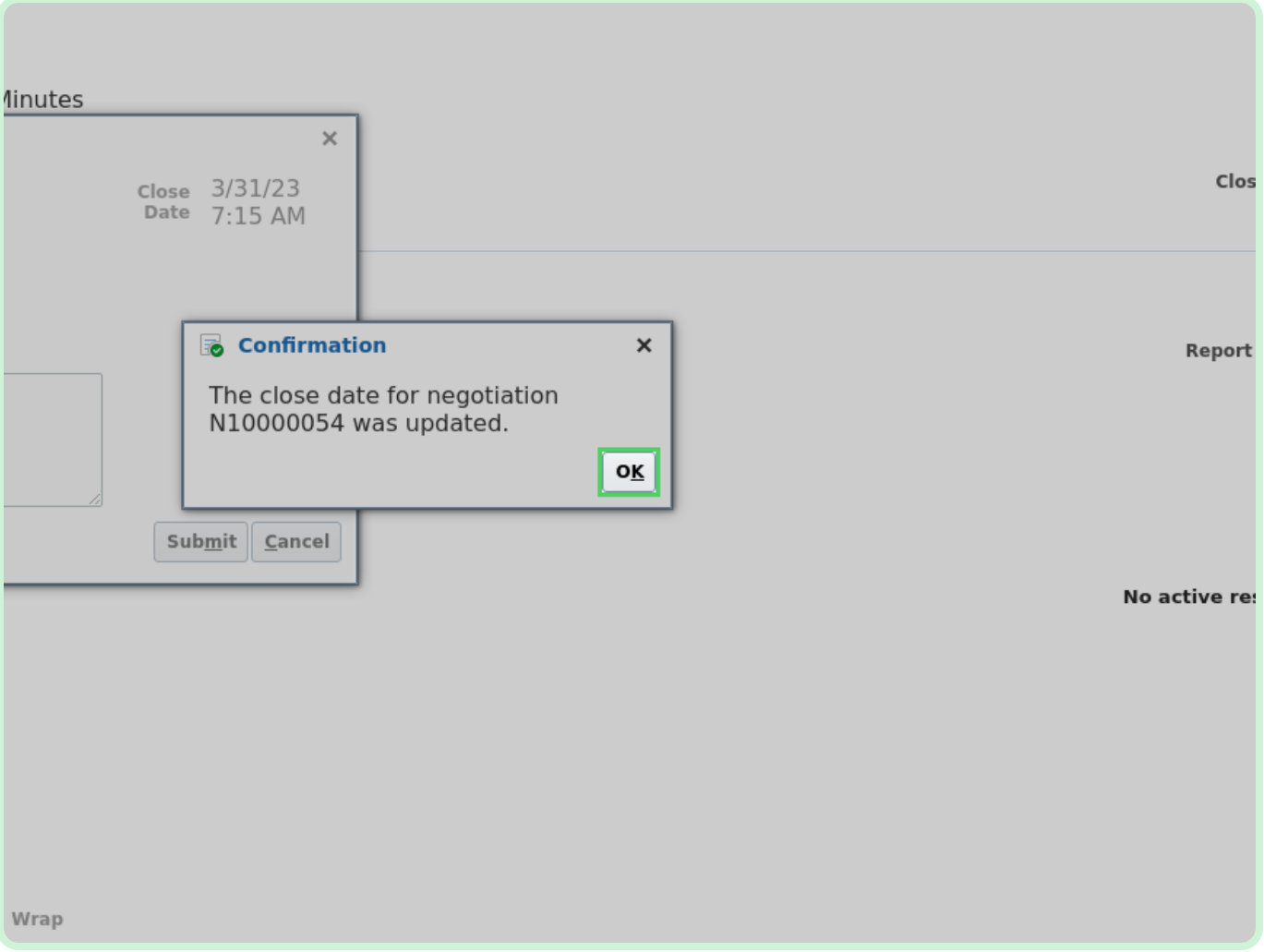

#### Select **Done**.

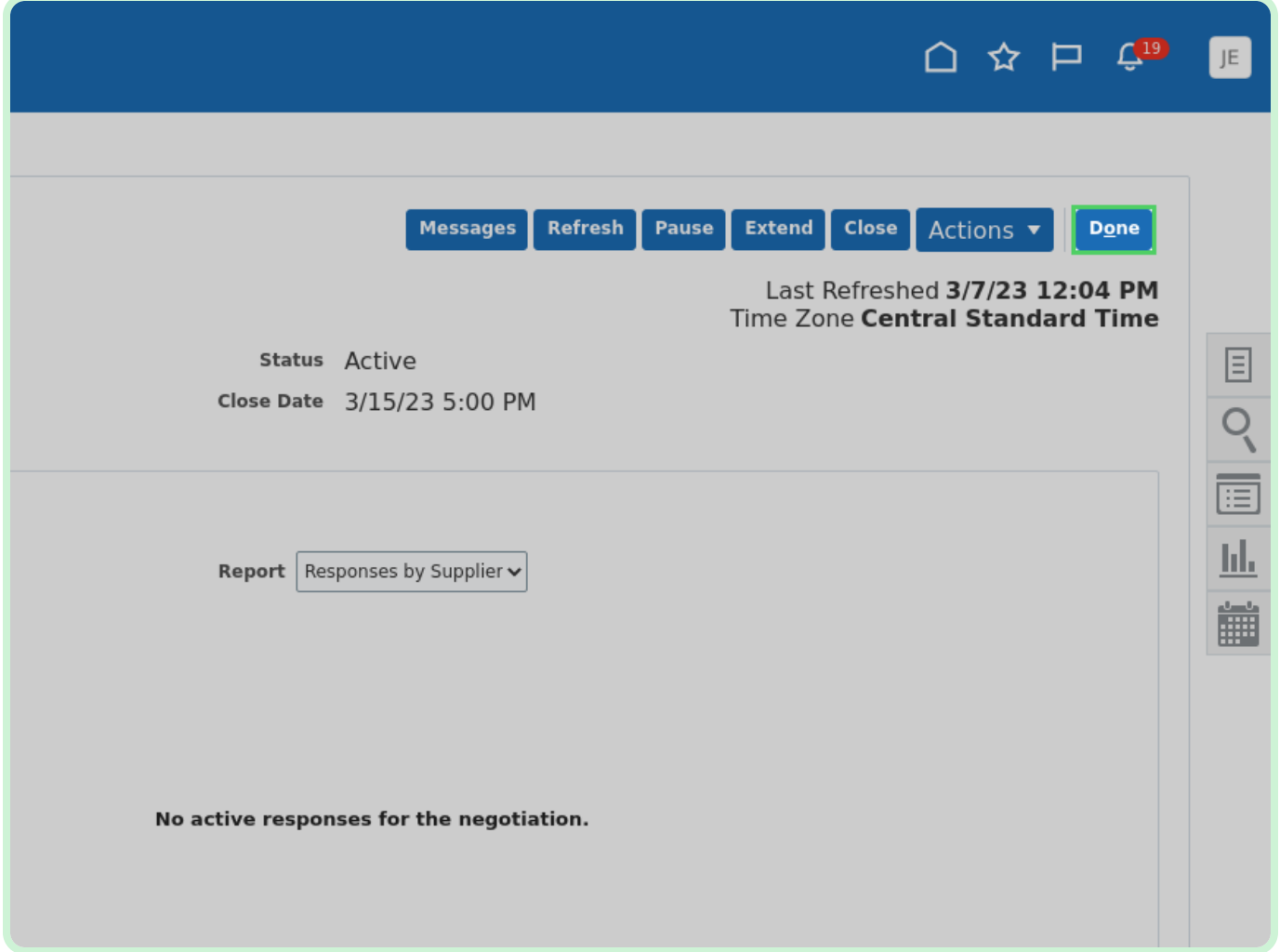

Select **Home**.

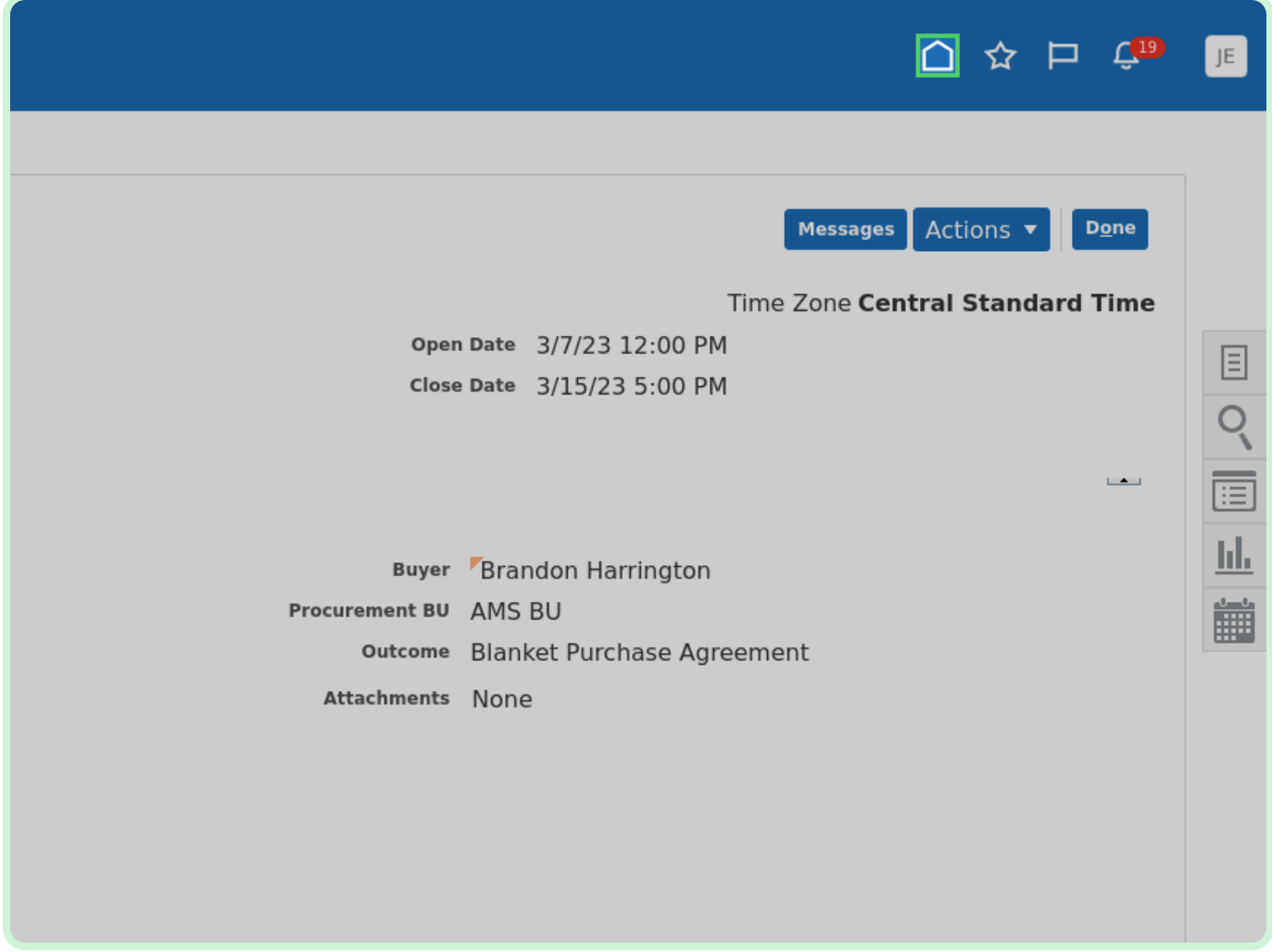